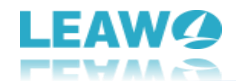

## <span id="page-0-0"></span>**Leawo Photo Enlarger User Guide**

Get the all-inclusive user guide of Leawo Photo Enlarger to learn all things about it.

Product page[: https://www.leawo.org/photo-enlarger/](https://www.leawo.org/photo-enlarger/) Download page[: https://www.leawo.org/downloads/photo-enhlarger.html](https://www.leawo.org/downloads/photo-enhlarger.html) User guide page[: https://www.leawo.org/photo-enlarger/user-guide.html](https://www.leawo.org/photo-enlarger/user-guide.html)

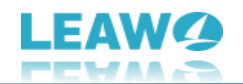

#### **Content**

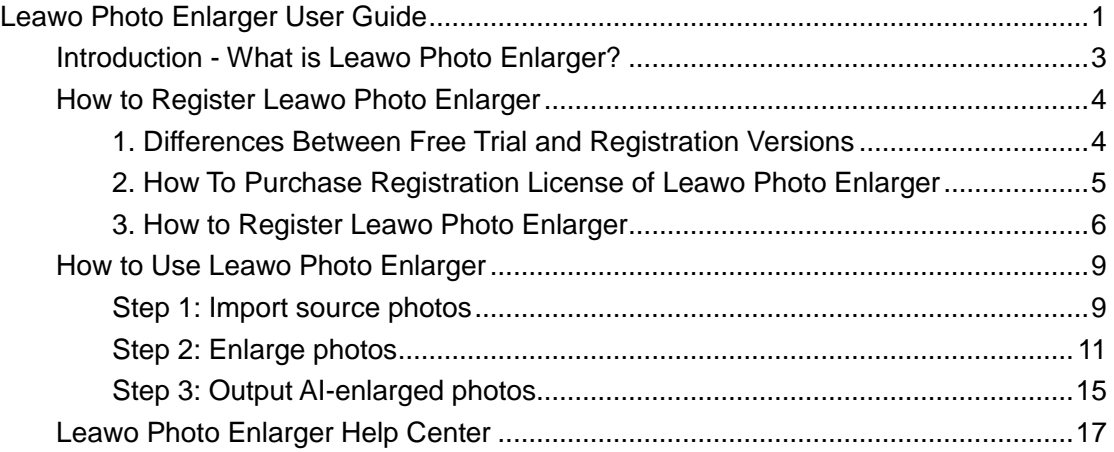

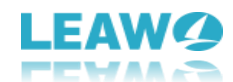

## <span id="page-2-0"></span>**Introduction - What is Leawo Photo Enlarger?**

Driven by deep-learning AI technology, Leawo Photo Enlarger provides a comprehensive and professional AI photo enlargement solution to upscale image solution in batch with just one click. In addition to simply increasing resolution of image, it can also enhance photo quality by contrast and sharpness optimization, noise and mist removal, and more. All these parameters can be adjusted manually.

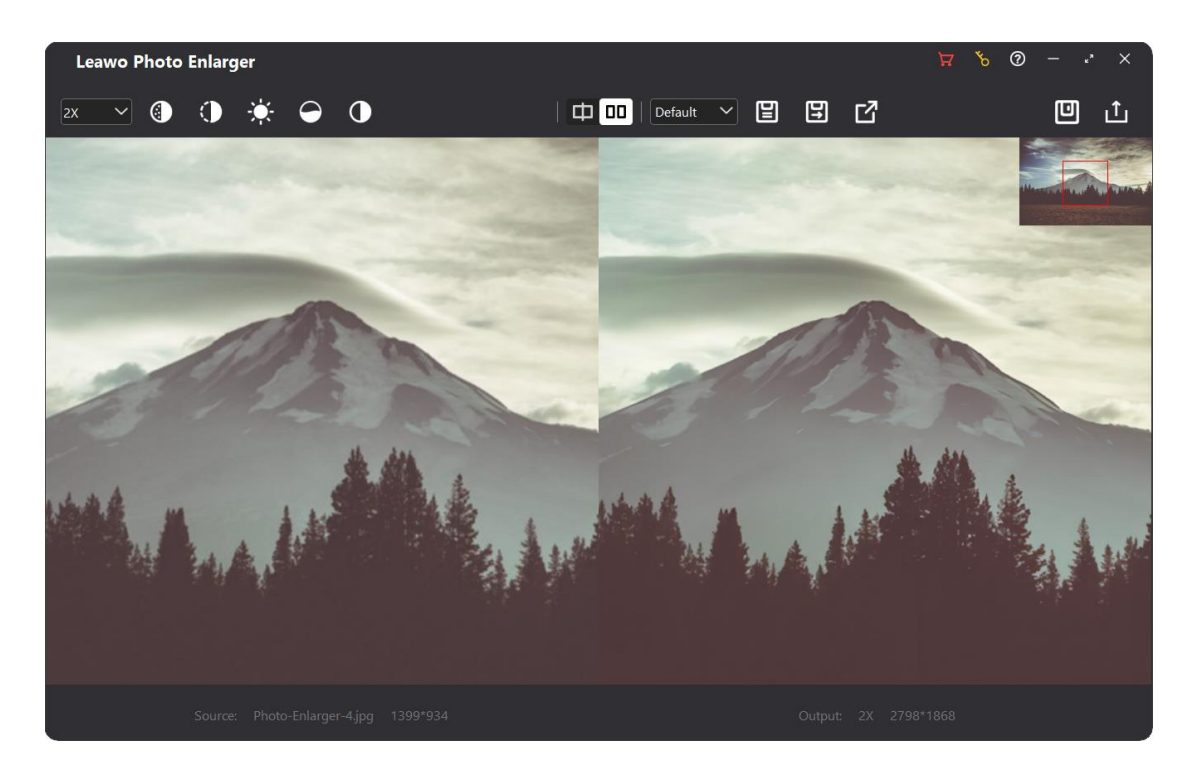

As a one-stop AI photo enlarger program, why choose Leawo Photo Enlarger:

- 1. Enlarge photos by upscaling image resolution.
- 2. Improve color rendering, reduce artifacts and enhance detailed texture.
- 3. Fix pixelated and blurry images by denoising and deblurring.
- 4. Enhance image quality by contrast, sharpness and brightness optimization.
- 5. Downscale images to 0.5x.
- 6. Support manual parameter adjustment.
- 7. Process a batch of photos 5x faster with hardware acceleration.
- 8. Mainstream graphic formats supported, including JPEG, PNG, WEBP, etc.
- 9. AI-powered and easy-to-use.
- 10. Multilingual program UI support.

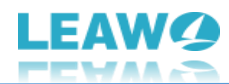

## <span id="page-3-0"></span>**How to Register Leawo Photo Enlarger**

Leawo Photo Enlarger is available in both free trial and registration versions, both of which are free to download, install and experience, free of malware and spyware. However, there are some differences between free trial version, registered version, and expired version.

# <span id="page-3-1"></span>**1. Differences Between Free Trial and Registration**

#### **Versions**

Check the below table for differences between free trial version, registered version and expired version:

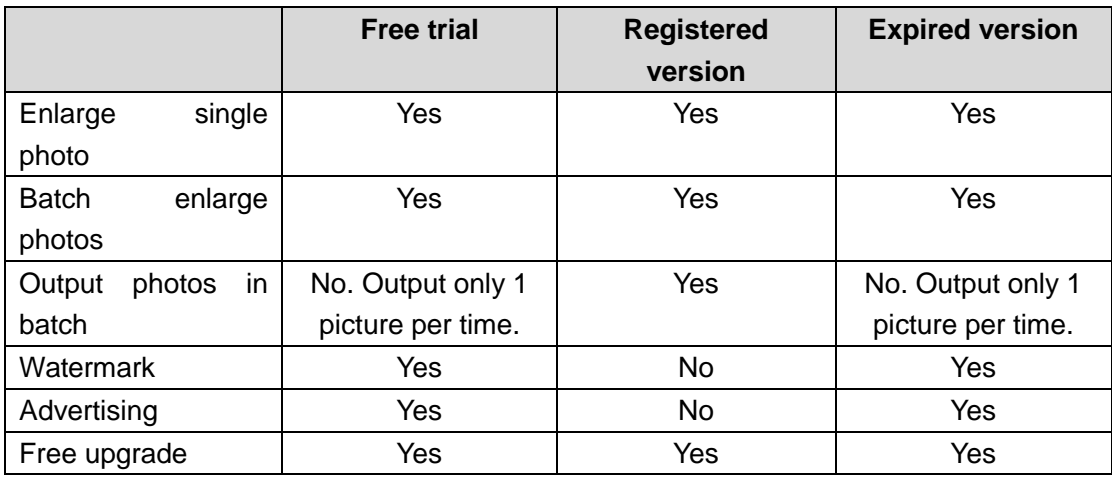

**Note**: The difference between the free trial version and the expired version is the price. The price from the free trial to the registered version is much higher than the renewal price of the expired version.

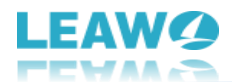

## <span id="page-4-0"></span>**2. How To Purchase Registration License of Leawo Photo Enlarger**

There are 2 paths for you to purchase registration license/activation code of Leawo Photo Enlarger for registering, through official website and program interface respectively.

#### **2.1 Purchase license from website**

1. Go to the official website of Leawo Photo Enlarger: [https://www.leawo.org/photo](https://www.leawo.org/photo-enlarger/)[enlarger/](https://www.leawo.org/photo-enlarger/)

- 2. Click the "**Buy Now**" button.
- 3. Select the desired license type, and then proceed to complete the payment.
- 4. License will be emailed to you.

#### **2.2 Purchase license from program interface**

1. Kick off Leawo PhotoIns on your computer.

2. Click the shopping cart icon  $\mathbf{F}$  in the top-right corner, and you will be led to the official purchase page.

- 3. Select the desired license type, and then proceed to complete the payment.
- 4. License will be emailed to you.

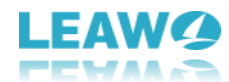

## <span id="page-5-0"></span>**3. How to Register Leawo Photo Enlarger**

With registration license, now you can register Leawo Photo Enlarger to fully experience its magic and power. Follow the below guide to register Leawo Photo Enlarger:

#### **Step 1: Fire up Leawo PhotoIns**

Kick off Leawo PhotoIns on your computer after installation completes.

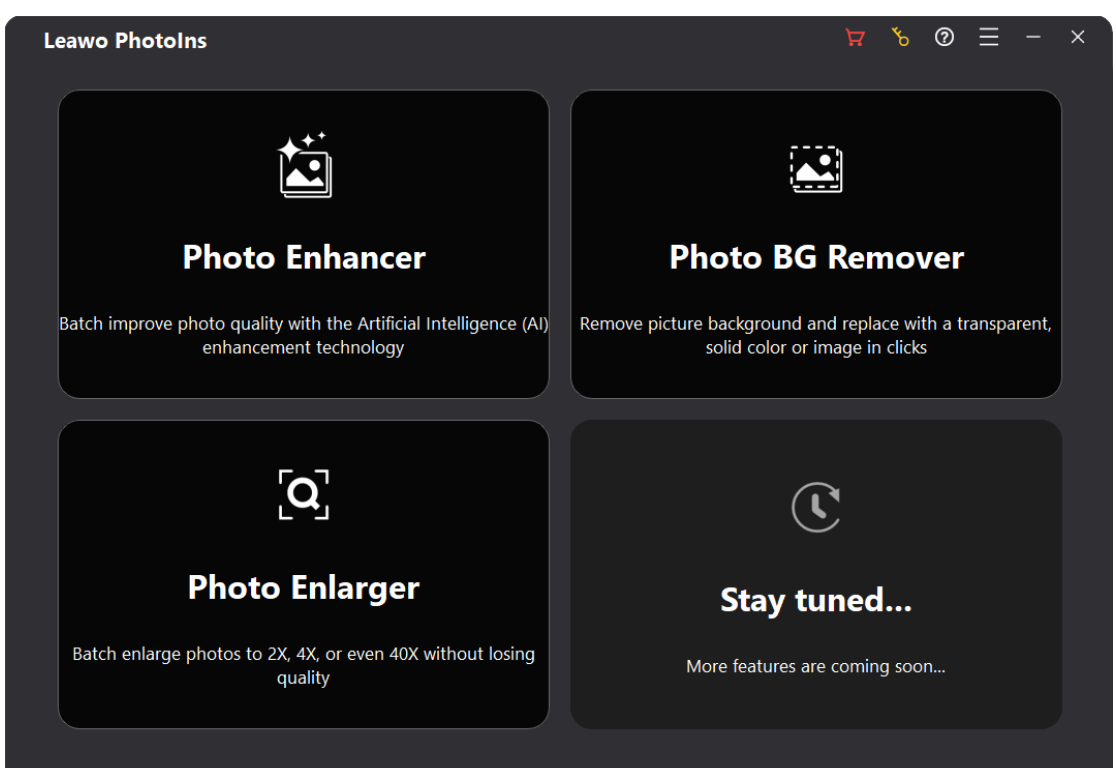

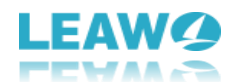

### **Step 2: Enter Register interface**

Leawo Photo Enlarger offers 2 entries for you to enter the Register interface:

- You can click the key icon  $\frac{8}{10}$  in the top-right corner on the main interface of Leawo PhotoIns.
- Alternatively, you can enter Photo Enlarger module, and click the key icon  $\delta$  in the top-right corner. Then, on the "Get Pro" panel, click the "**Register**" button to enter the "Register" interface.

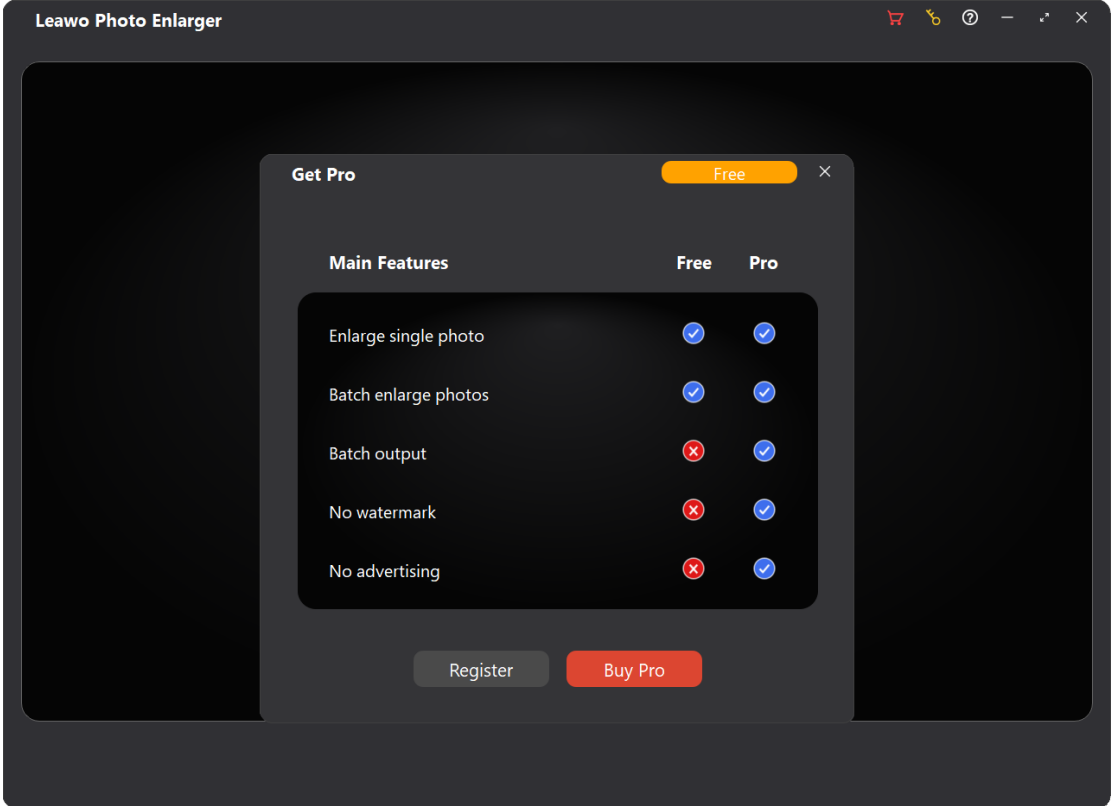

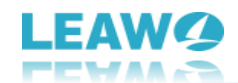

#### **Step 3: Register Leawo Photo Enlarger with license**

On the "Register" interface, simply copy and paste the license you received via email into the "Registration code" box. Then, press **Enter** key on your keyboard or click the paper airplane icon  $\boxed{4}$ , and Leawo Photo Enlarger will be activated successfully.

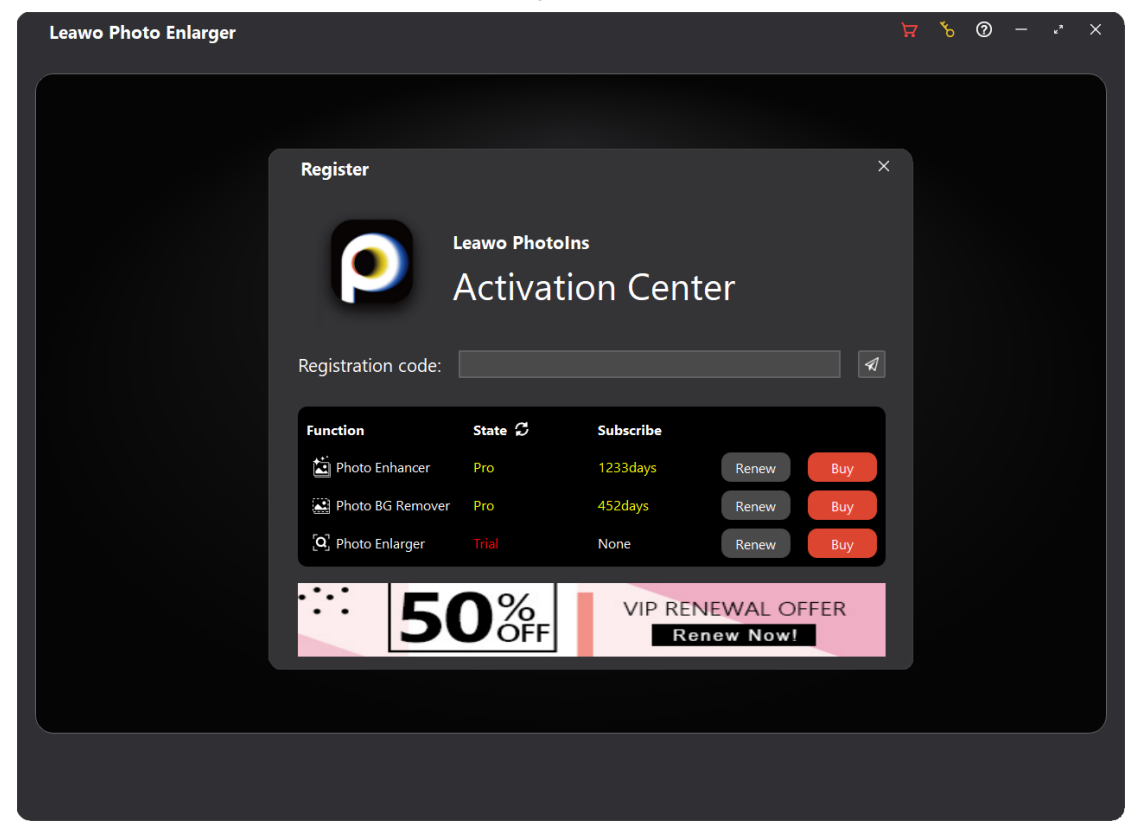

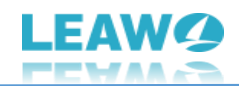

## <span id="page-8-0"></span>**How to Use Leawo Photo Enlarger**

Leawo Photo Enlarger is simple and easy to use. You easily enlarge photos and increase image resolution with just a few clicks. With advanced AI technology, this photo enlarger will do everything for you quickly and intelligently. The following guide will show you how to use Leawo Photo Enlarger to process a single photo and a batch of photos respectively.

## <span id="page-8-1"></span>**Step 1: Import source photos**

To upscale your photos with this AI photo enlarger, first you need to add source photos into Leawo Photo Enlarger. Kick off Leawo PhotoIns and enter the Photo Enlarger module. Then, follow either way listed below you to add images for photo enlargement:

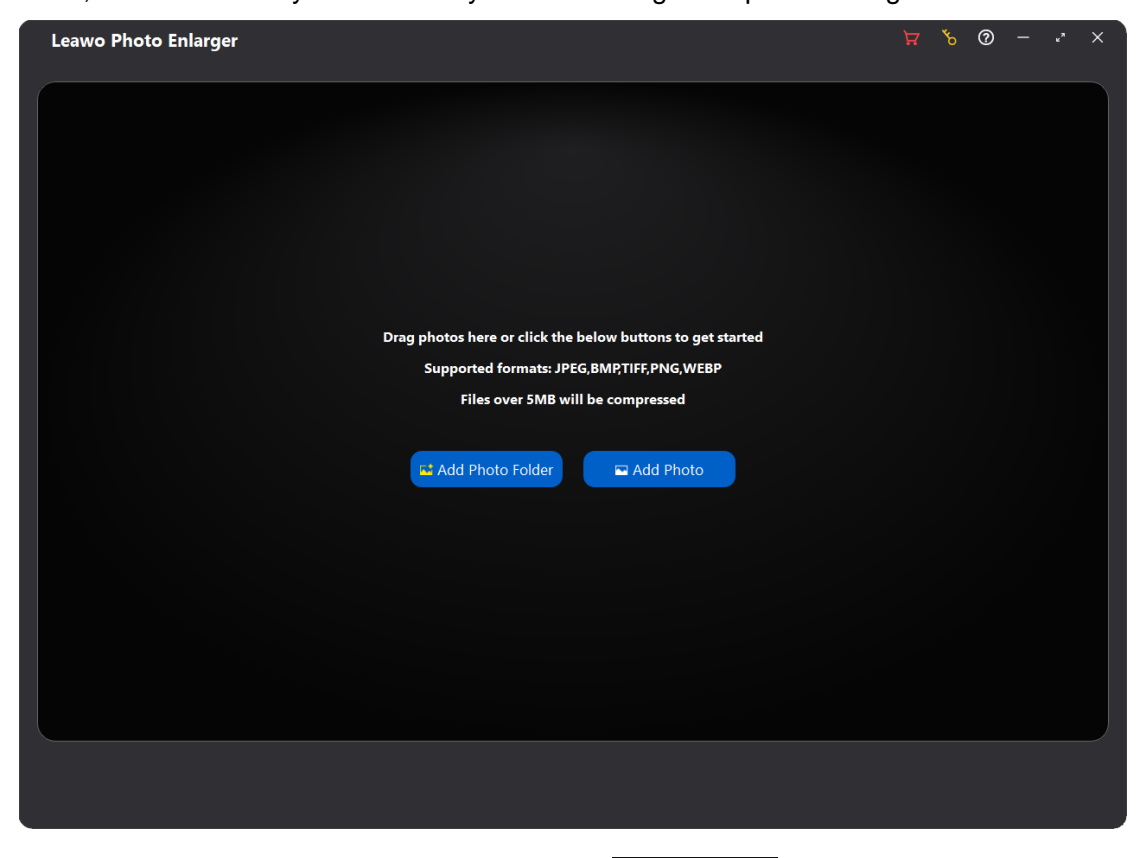

Click the "Add Photo Folder" button **Figure Add Photo** Folder or the "Add Photo" button

 $\blacksquare$  Add Photo to browse and load source photo folder or photos from your computer hard drive into Leawo Photo Enlarger.

 Directly drag and drop your source photos into the main interface of Leawo Photo Enlarger.

Once you have loaded photos, you can right-click on a photo, and then choose to delete or export the selected photo. By right-clicking on the blank space, you can delete or export

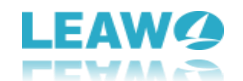

all loaded photos. If you want to import more photos, click the "**Add Files**" button

다 Add Files

in the bottom-left corner to add more photos for photo enlargement.

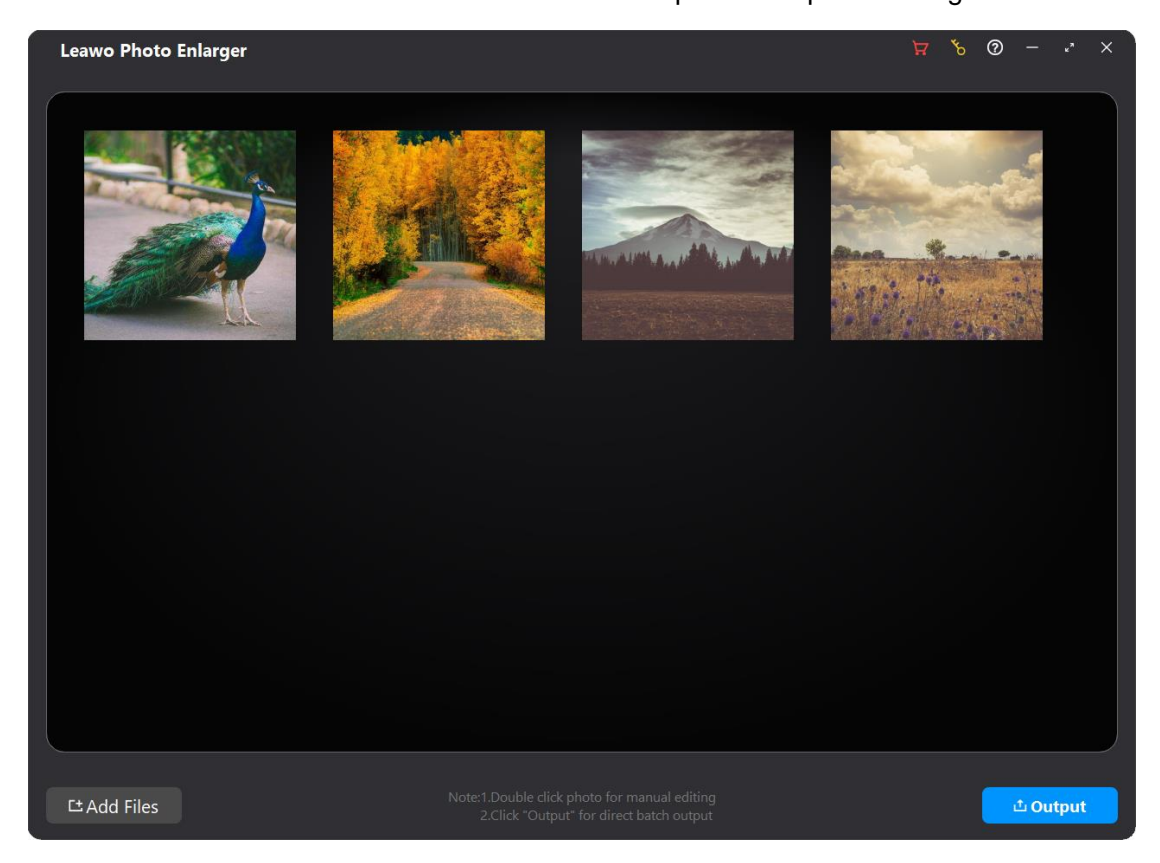

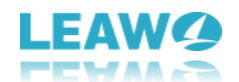

## <span id="page-10-0"></span>**Step 2: Enlarge photos**

After loading source photos, Leawo Photo Enlarger enables you to upscale photos in batch or enlarge photos one by one through the internal AI photo enlarger.

#### **1. Enlarge photos in batch**

To enlarge all loaded photos in batch, click the "**Output**" button **in the bottom-** in the bottomright corner to call out the "Output settings" panel.

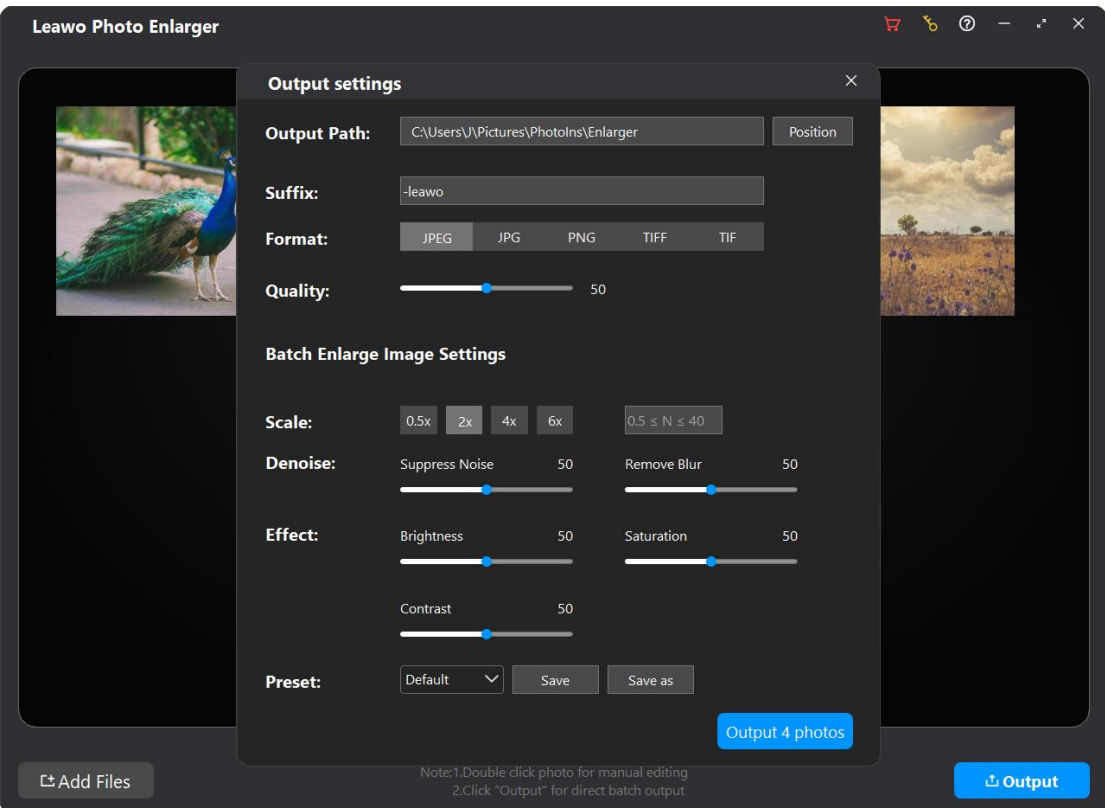

- **Output Path**: By default, output photos will be automatically saved to the address in the box. You can also click the "**Position**" button **r** Position to change the output directory.
- **Suffix:** Add suffixes to original file names.
- **Format:** Specify a format from JPEG, JPG, PNG, TIFF and TIF for the output images.
- **Quality:** Set quality of the output photos. If you choose JPEG or JPG as the output format, you can set image quality from 0 to 100. If you choose PNG as the output format, you can set compression ratio from 0 to 9. If you choose TIFF and TIF as the output format, you can choose compression algorithm between LZW and ZIP, and choose bit depth between 8 bit and 16 bit.
- **Scale:** Choose enlarging scale from the preset 0.5x, 2x, 4x and 6x buttons. Or,

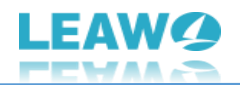

enter the any scale you want to enlarge in the box behind (the value should be between 0.5 and 40).

- **Denoise:** By default, the values of "Suppress Noise" and "Remove Blur" are both 50. You can drag the sliders from 0 to 100 to remove digital noise and adjust clarity upon your images as needed.
- **Effect:** By default, the values of "Brightness", "Saturation", and "Contrast" are all 50. You can drag the sliders from 0 to 100 to enhance image quality as needed.
- Preset: Click the "Save" button **save interest and changes.** Or, click the "Save as" button save as to save preset parameters for further use. You can click on the headmost box  $\frac{\text{Default}}{\text{total}}$  to select a saved preset from the drop-down list.

After all settings are completed, click the "**Output [number] photos**" button to output all AI-enlarged photos at once.

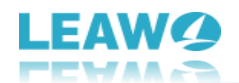

#### **2. Enlarge photo one by one**

To enlarge photo one by one, double-click on a loaded photo to enter the workbench of Leawo Photo Enlarger, which is divided into 3 sections:

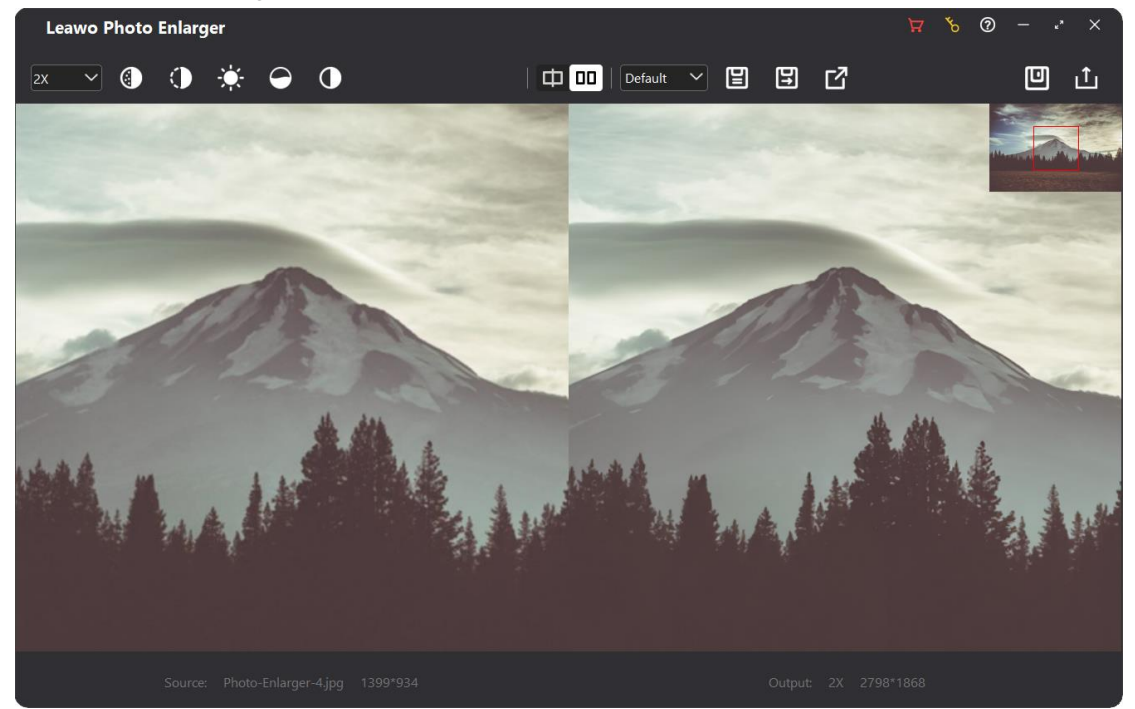

At the top left, you can set enlargement parameters for the photo:

- By default, after entering the workbench, your photo will be upscaled to 2x. To change the enlarging scale, click the headmost box, and choose a preset scale from 0.5x, 2x, 4x, 6x, and 8x. Alternatively, you can enter the any scale you want to enlarge in the box (the value should be between 0.5 and 40).
- To remove noise from the photo, click the "**Denoise**" button **the adjust the noise** reduction degree.
- To fix blurry and pixelated photo, click the "**Deblur**" button **to** to adjust the clarity and sharpness degree.
- Click the "**Brightness**" button **the adjust the brightness of the photo.** By dragging the slider to the right end for the brightness effect.
- Click the "**Saturation**" button  $\Box$  to adjust the saturation of the photo. By dragging the slider to the right end to maximize the saturation of the photo.
- Click the "**Contrast**" button  $\Box$  to adjust the contrast of the photo. By dragging the slider to the right end to maximize the contrast of the photo.

In the top middle, you can switch the photo preview mode, and save/apply preset:

- By default, the enlarged photo is previewed in "Side-by-Side" mode. You can click the "**Split**" button  $\Box$  to change the preview mode to "Split" mode.
- Click the box **Default Y** next to the "Side-by-Side" button, you can select and apply a saved preset from the drop-down list to the photo.

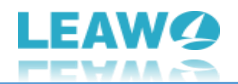

- Click the "**Save preset**" button  $\Box$  to save all enlargement parameter changes.
- Click the "**Save as preset**" button **b** to save the parameter preset applied to this photo for further use.
- Click the "**Apply to All**" button **the apply the parameters of this photo to all** loaded photos.

At the top right, you can save all changes and go back to the main interface of Leawo Photo Enlarger, as well as output this photo individually:

- Click the "Save" button **U** to save all changes to this photo. Then, you can click the "**Close**" button  $\mathbf{X}$  to close the workbench and go back to the main interface.
- Click the "Output" button  $\boxed{1}$  to call out the "Output settings" panel:

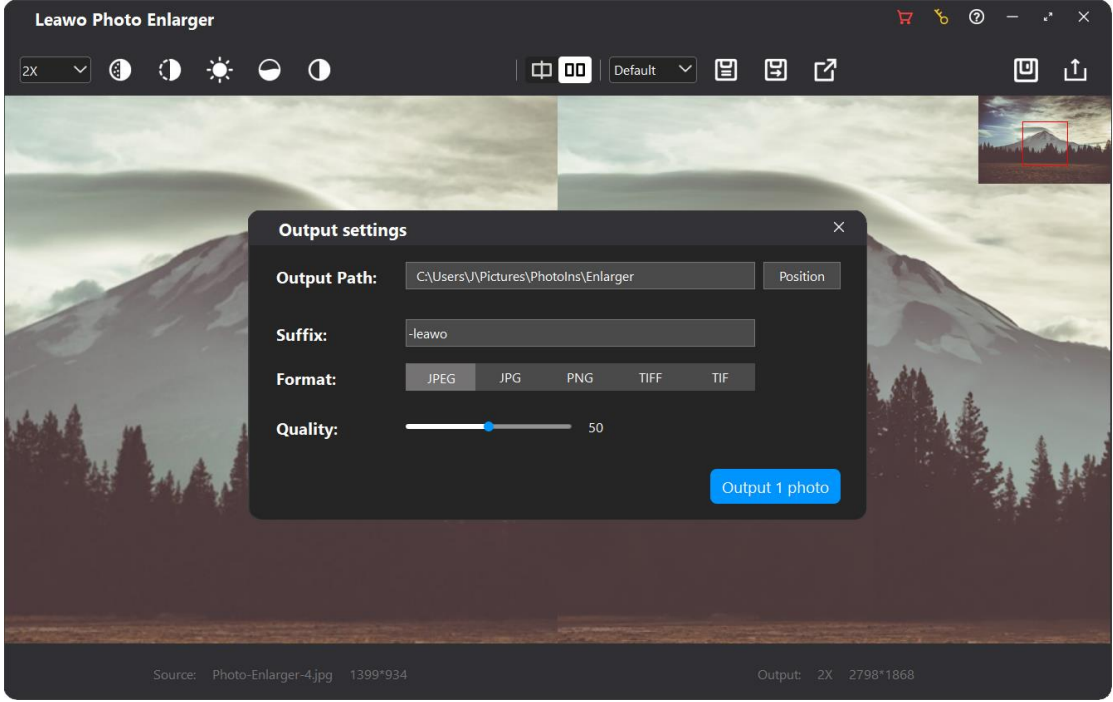

- **Output Path**: By default, output photos will be automatically saved to the address in the box. You can also click the "**Position**" button **Position** to change the output directory.
- **Suffix:** Add suffixes to original file names.
- **Format:** Specify a format from JPEG, JPG, PNG, TIFF and TIF for the output images.
- **Quality:** Set quality of the output photos. If you choose JPEG or JPG as the output format, you can set image quality from 0 to 100. If you choose PNG as the output format, you can set compression ratio from 0 to 9. If you choose TIFF and TIF as the output format, you can choose compression algorithm between LZW and ZIP, and choose bit depth between 8 bit and 16 bit.

After all settings are completed, click the "**Output 1 photo**" button **the Unitary of the output** the AI-enlarged photos individually.

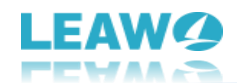

## <span id="page-14-0"></span>**Step 3: Output AI-enlarged photos**

Finally, after clicking either "**Output [number] photo(s)**" button  $\boxed{\text{Output 1 photo}}$  on the main interface or the workbench, you will be led to the exporting window. During the exporting process, you can click the "**Cancel**" button **in the bottom-right corner at any** in the bottom-right corner at any time to terminate the enlargement. Once the exporting process is complete, you can click

the "**Open Save Folder**" button **the save folder** button to open the output directory.

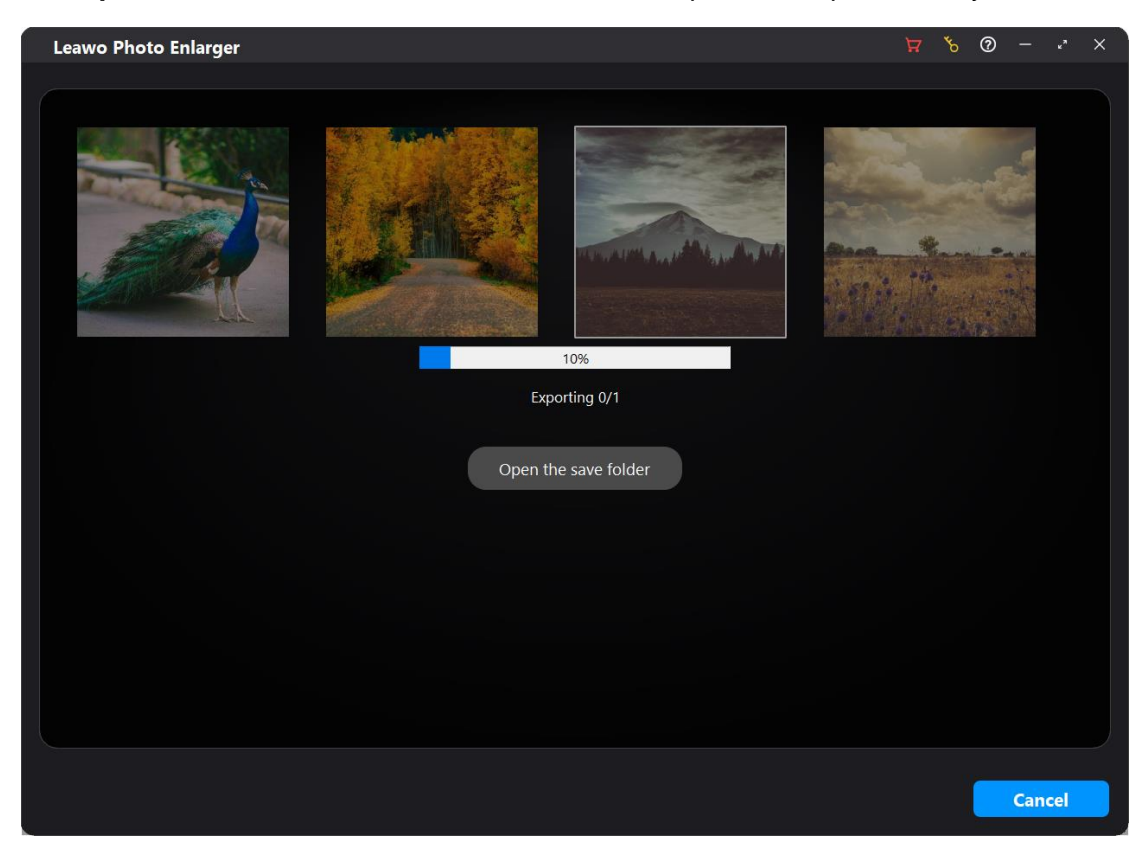

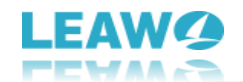

**Note:** If you are a trial user, you will receive a "Get Pro" prompt, reminding you that the free trial version only outputs one photo at a time. You can click the "**Continue**" button

Continue to continue outputting the first photo. Plus, a Leawo watermark will be added

to the output photo. You can click the "**Buy Pro**" button **the Buy Prope to upgrade to the Pro** version and unlock all premium features.

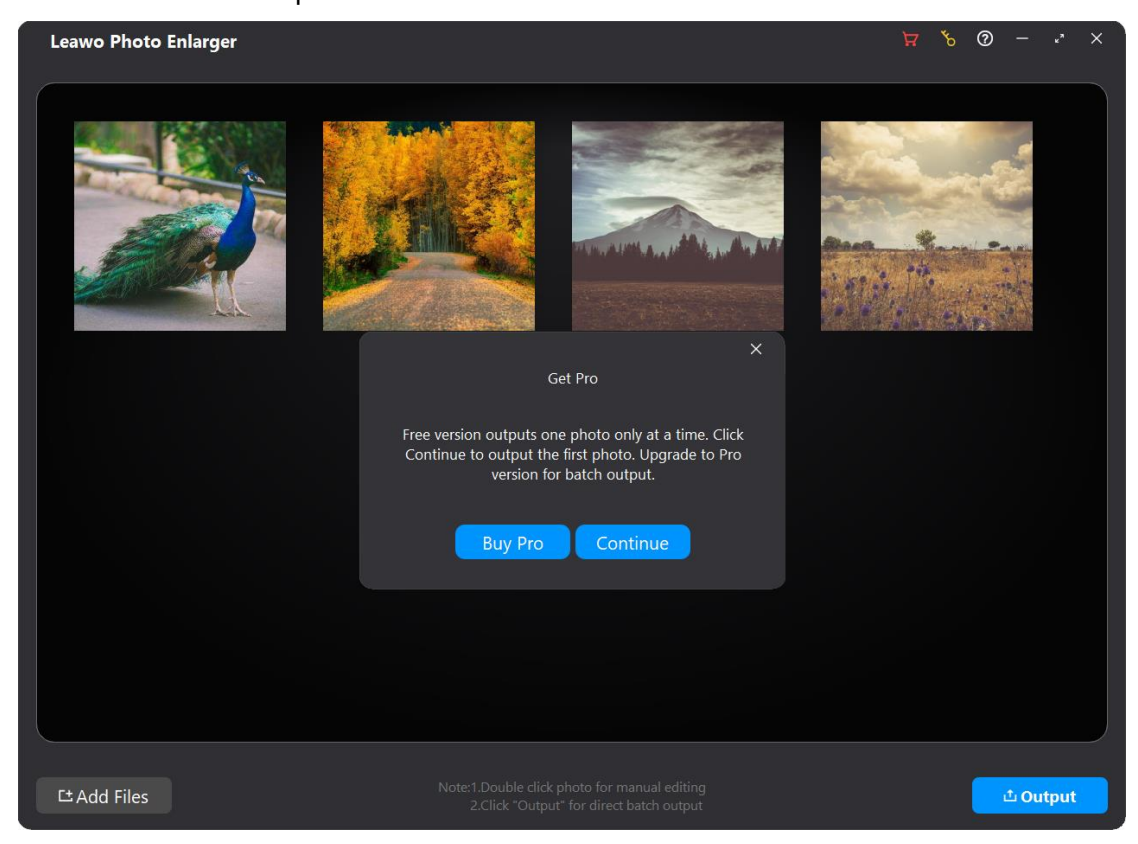

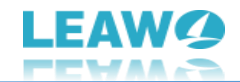

## <span id="page-16-0"></span>**Leawo Photo Enlarger Help Center**

Click the Help Center button  $\boxed{\circ}$  to enter the Help Center panel.

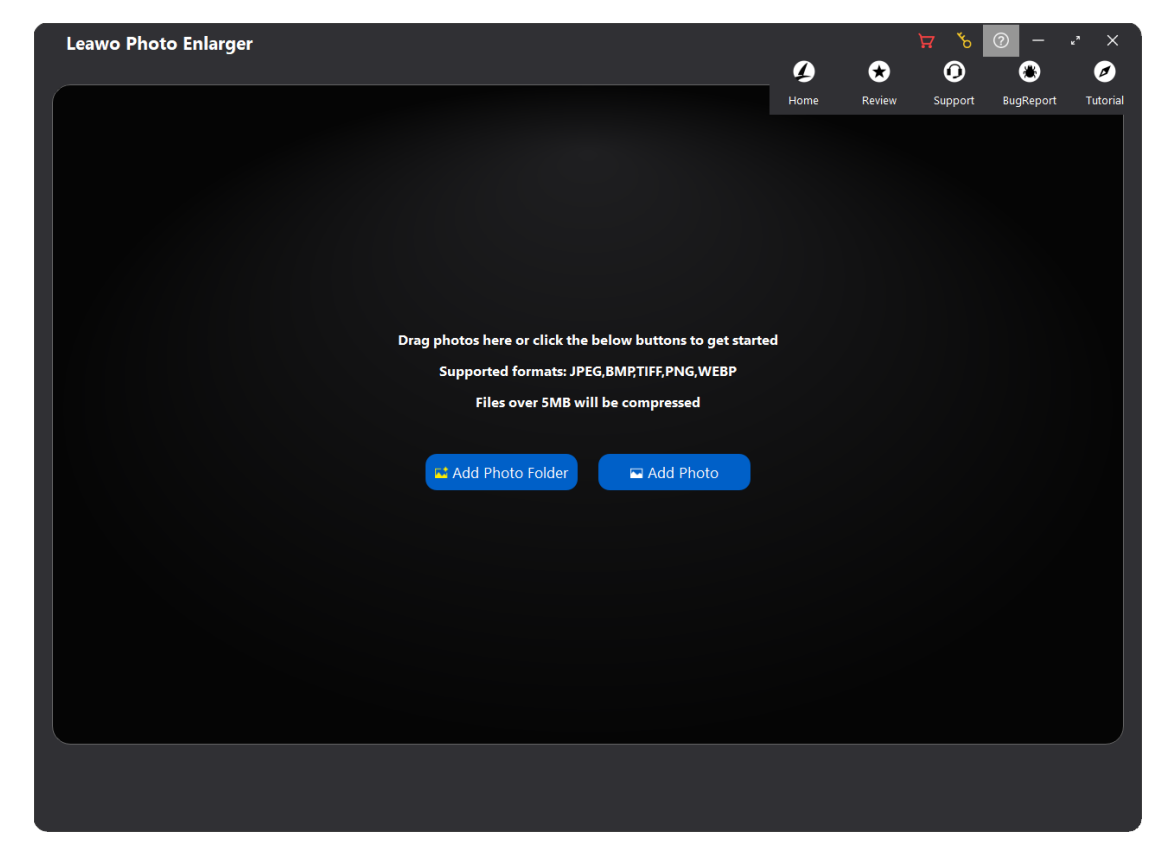

- a. Click the Home button  $\overline{\phantom{a}}$   $\overline{\phantom{a}}$  to enter the official product page of Leawo Photo Enlarger with your default browser.
- b. Click the Review button **Review** to rate and comment on the Leawo Photo Enlarger.
- c. Click the Support button support to go to the support page of Leawo Software,

where you can find all the related FAQs and user guides, and you can contact Leawo Software and submit your problems.

d. Click the BugReport button  $\frac{BugReport}{\sigma}$  to enter the Bug Report panel, where you can report any questions you encountered during using Leawo Photo Enlarger. We will respond to you as soon as we receive the report.

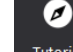

 $\boldsymbol{a}$ 

✿

 $\bf \bm \odot$ 

 $\bullet$ 

e. Click the Tutorial button  $\lceil \frac{|\text{Utot}||}{|\text{Utot}|} \rceil$  to go to the tutorial page of Leawo Photo Enlarger.